# **Extend or Return from Leave for Non‐Faculty**

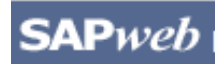

*HR Transactions* **Quick Reference**

Once a Leave of Absence for Non‐Faculty has been approved and processed, you must complete a **Return from Leave** in SAPweb and enter the exact date the employee returned to work. You may submit an **Extend Leave** in SAPweb if the employee will not return by the *Expected Return Date* entered on the original Leave of Absence request. **Note**: this does not include Furloughs, which have an *End Leave Date*.

### **Step One:** Access SAPweb > Employees and select Leave of Absence

- 1. Go to: http://web.mit.edu/sapweb/
- 2. Select the **Employees** tab.
- 3. From the **HR Transactions** header, click on the **Leave of Absence** link. Select your MIT certificate if prompted.

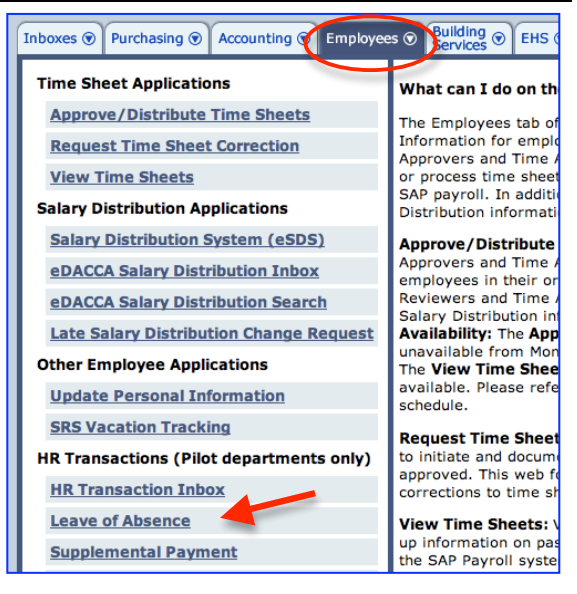

### **Step Two:** Search for a Person

The *Search for a person* screen will display. The search is limited to employees within your area of responsibility.

- 1. In the **Employee** field, type the Last Name or MIT ID of the person on leave for whom you want to perform an *Extend Leave* or *Return from Leave* request.
- 2. Select the employee from the pull‐ down list.
- 3. Click the *Continue >* button.

### Search for a person

Begin typing last name or MIT ID. Select employee from the list.

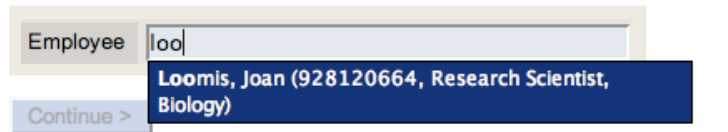

# **Step Three:** Select Action on the Leave of Absence Screen

The *Leave of Absence for <Employee Name, MIT ID>* screen will display. Select a *Category* and *Type*. Required fields on all screens are marked with a red asterisk. \*

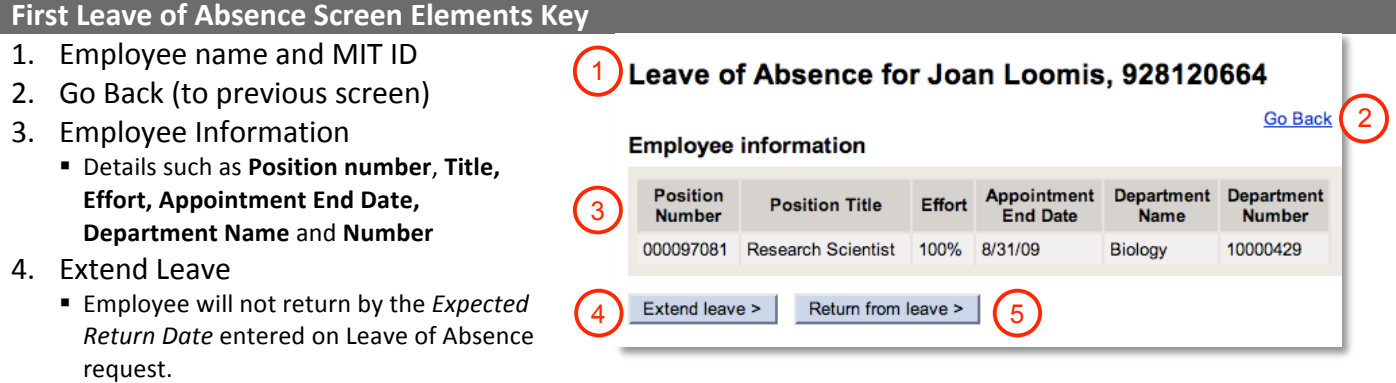

- 5. Return from Leave
	- **Employee has returned from leave.**

# **Step Four:** Enter Date

The second *Leave of Absence for <Employee Name, MIT ID>* screen will display. Enter *New Expected Return Date* for Extend Leave or *Return Date* for Return from Leave.

### **Extend Leave Elements Key**

- 1. Employee name and MIT ID
- 2. Go Back (to previous screen)
- 3. Review Employee Information
	- Leave details such as **Employee Name**, **MIT ID, Position Number**/**Title, Department, Leave Type/Category, Expected Return Date**
- 4. Enter Date
	- Use pop-up calendar for required **MM/DD/YYYY** format.
	- **New Expected Return Date –** First day employee is expected back at work.

**Note:** When employee returns from leave you must complete a Return from Leave in SAPweb

- 5. Special Instructions
- 6. Continue
	- **Click to continue to next screen.**

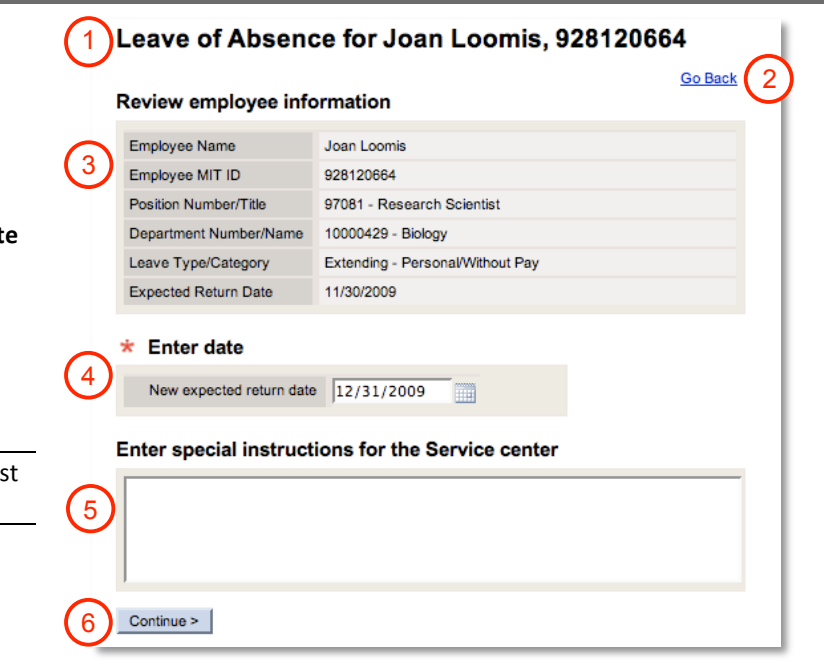

### **Return From Leave Elements Key**

- 1. Employee name and MIT ID
- 2. Go Back (to previous screen)
- 3. Review Employee Information
	- Details such as **Employee Name**, **MIT ID, Position Number**/**Title, Department, Leave Type/Category,** and **Expected Return Date**
- 4. Enter Date
	- Use pop-up calendar for required **MM/DD/YYYY** format.
	- **Return Date –** First day employee is back at work.
- 5. Special Instructions
- 6. Continue
	- **Click to continue to next screen.**

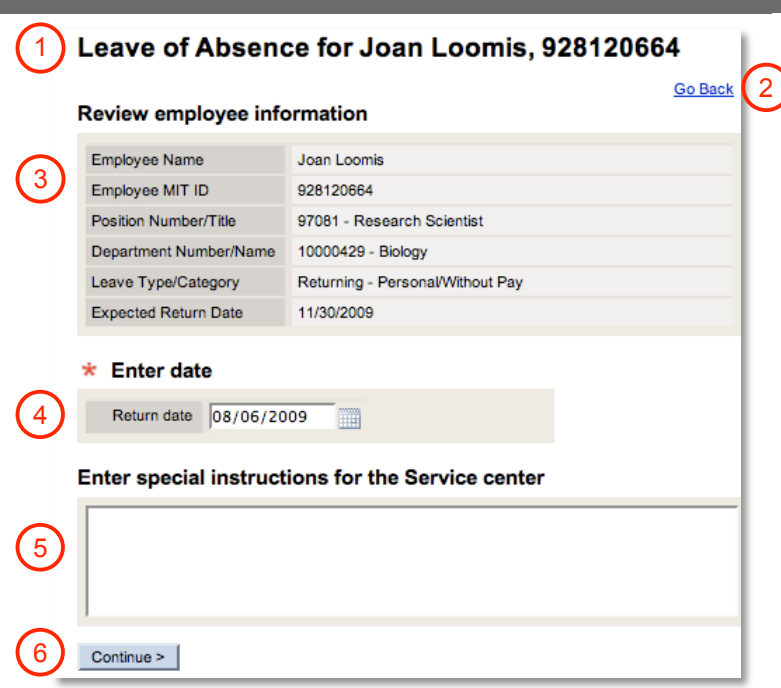

### **Step Five:** Review and Submit

After you click the *Continue* button, you will be presented with a summary of the Extend or Return from Leave request for your review. Extend and Return from Leave requests do not require approval.

- 1. Review
	- **Leave of Absence Details** (Employee Name, MIT ID, Position Number/Title, Leave Type Category. and *Return Date* OR *Expected Return Date*.
	- **Special Instructions**
	- If you need to make changes, click the *Go Back* link.
- 2. Cc these Addresses (optional)
	- **Enter MIT email addresses separated by commas.**
- 3. Submit
	- Click the Submit button. You will see a Confirmation page that includes an assigned **Transaction Number** for the *Return from Leave* or *Extend Leave* request.

### Leave of Absence for Joan Loomis, 928120664

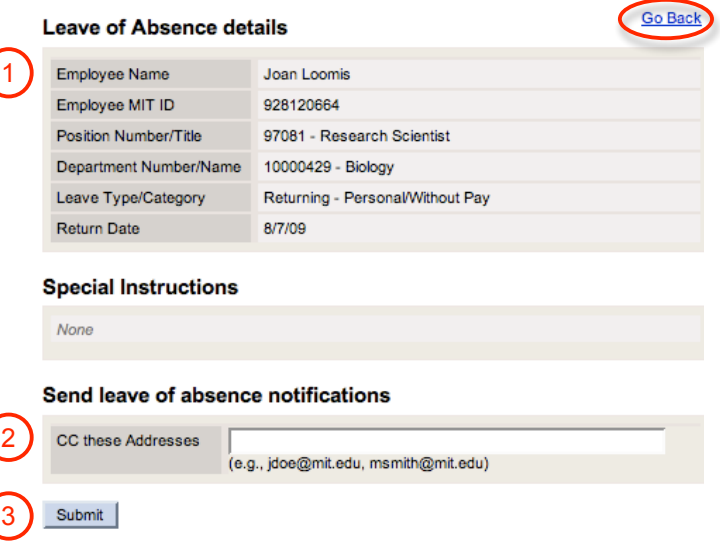

# **Getting help**

#### **HR‐Payroll Service Center**

- Contact your assigned HR‐Payroll Service Center staff
- Main Phone Number: (617) 253‐4255
- Main Email: hrpayservicecenter@mit.edu

#### **SAPweb Appointment Process Redesign Team**

- Chuck Pizzano, HR Senior Business Systems Analyst, **cpizzano@mit.edu**
- Jack Kogera, IS&T SAP Senior Business Systems Analyst, **jkogera@mit.edu**

#### *Business and policy resources:*

#### **Human Resources**

- Contact your HRO
- HR Personnel Policy Manual, Leave Policies ‐ **http://hrweb.mit.edu/policy/4/index.html**